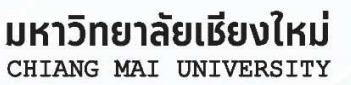

# คู่มือการให้งาน<br>ระบบการเลือกตั้งออนไลน์

สำหรับการเลือกตั้งกรรมการสภาพนักงาน

# ึกรณีเป็นเจ้าหน้าที่ส่วนกลาง

PRIC

# สารบัญ

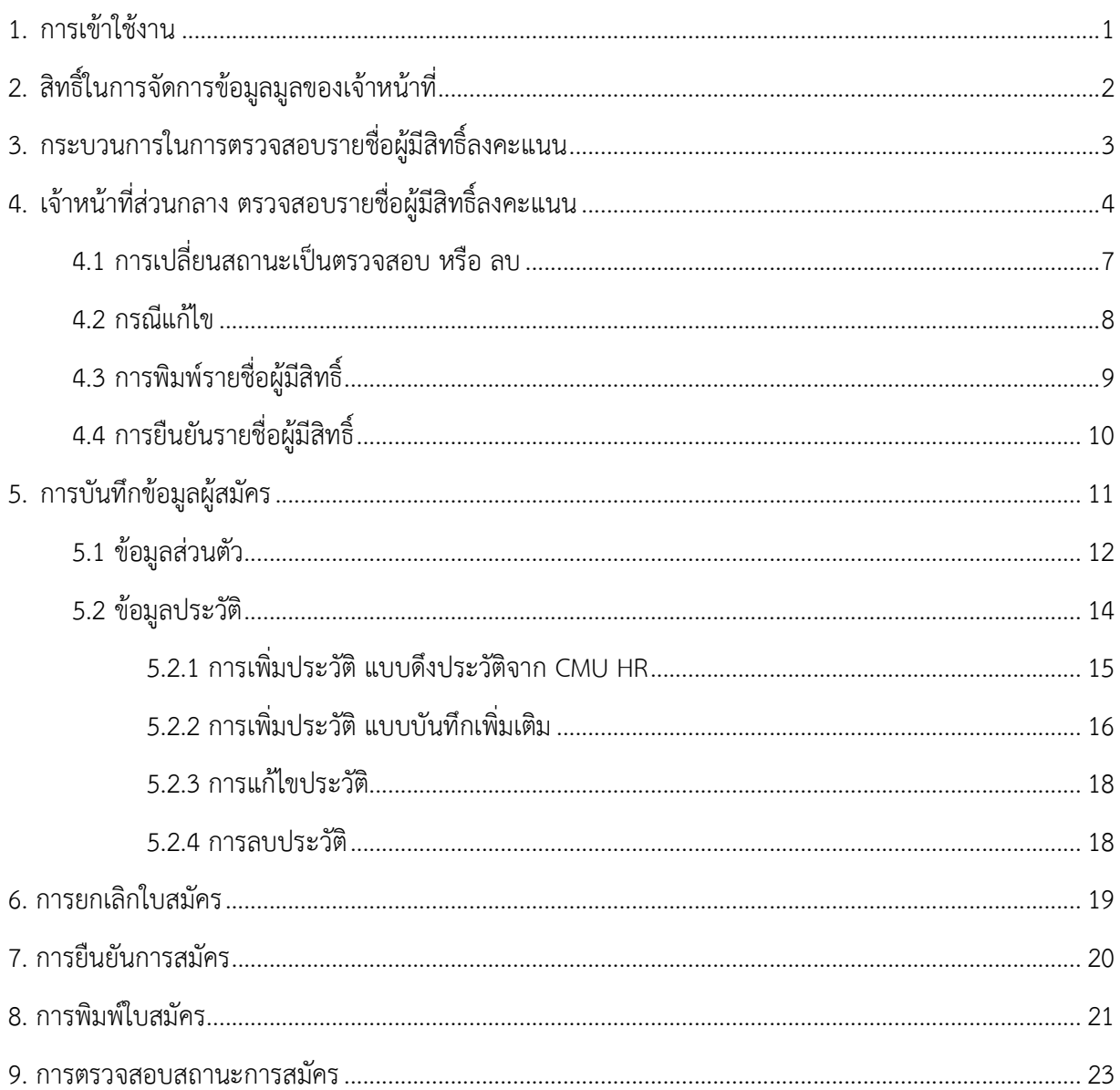

คู่มือการใช้งานระบบการเลือกตั้งออนไลน์ **กรณีเปนเจาหนาที่ส วนกลาง** 

# **1. การเขาใชงาน**

เข้าใช้งานระบบการเลือกตั้งออนไลน์ที่เว็บไซต์ https://evote.cmu.ac.th โดยผู้ใช้งานจะต้อง Login เข้าสู่ระบบเพื่อยืนยันตัวตนด้วยอีเมล์มหาวิทยาลัย

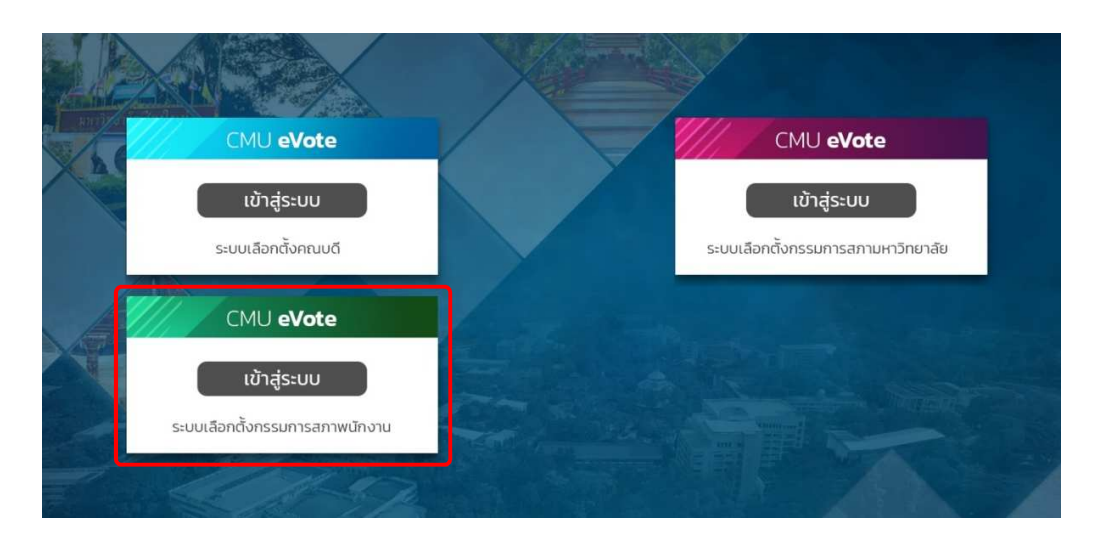

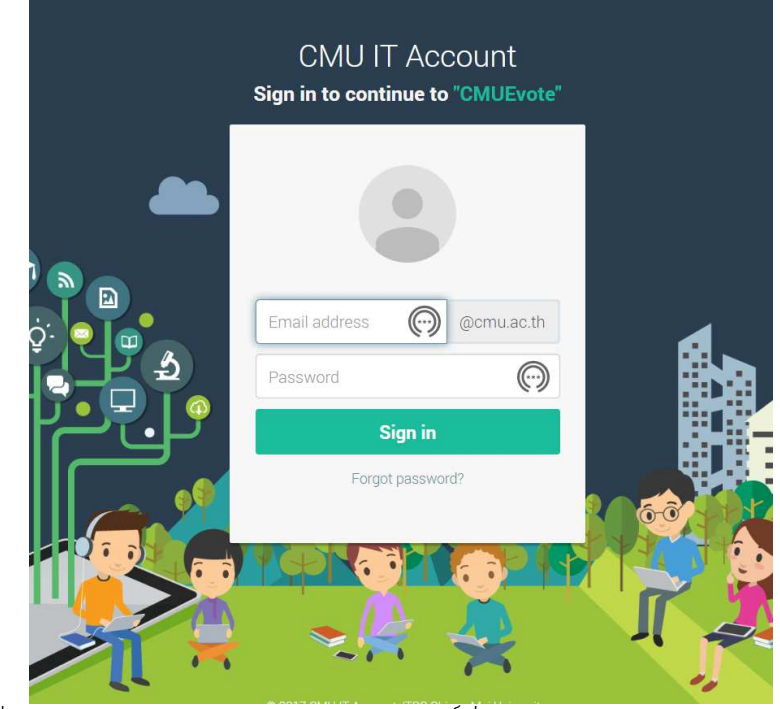

เมื่อทำการ Login ผ่าน จะแสดงเมนูตามสิทธิ์ที่ได้รับ

1

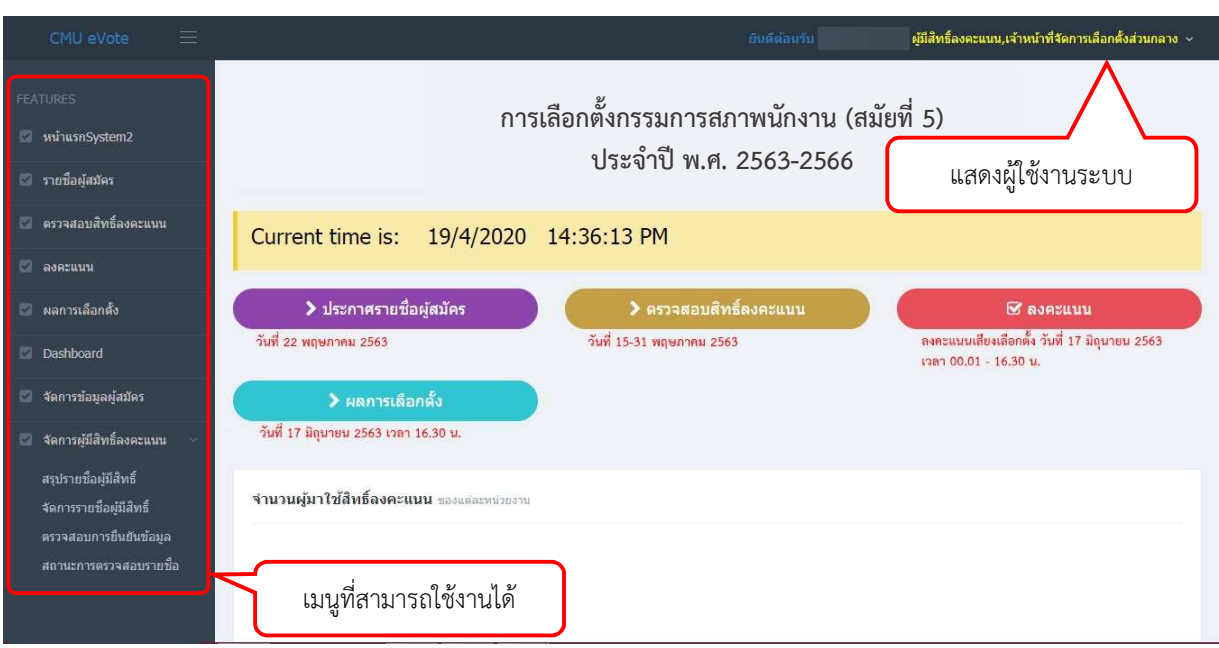

ี่สามารถเข้าถึงเมนูต่างๆได้ตามเวลาที่กำหนดเท่านั้น กรุณาทำการตรวจสอบข้อมูล หรือ ์ ดำเนินการให้ถูกต้องตามช่วงวันเวลาดังกล่าว โดยการเข้าใช้งานสามารถเข้าจากเมนูที่ปรากฏกลางหน้าจอ หรือ จากเมนูด านซ ายมือ

# **2. สิทธิ์ในการจัดการขอมูลมูลของเจาหนาที่**

# 2.1 เจ้าหน้าที่ส่วนงาน

- 1) เจ้าหน้าที่จัดการเลือกตั้งระดับส่วนงาน เป็นผู้ตรวจสอบรายชื่อผู้มีสิทธิ์ลงคะแนนในหน่วยงาน และส่งต่อให้กับหัวหน้าส่วนงานยืนยันข้อมูล
- 2) หัวหน้าส่วนงานผู้รับรองรายชื่อผู้มีสิทธิ์ระดับคณะ เป็นผู้ตรวจสอบยืนยันรายชื่อระดับสุดท้าย ่ ของส่วนงาน เมื่อยืนยันรายชื่อแล้ว ข้อมูลจะถูกต่อไปยังส่วนกลาง

# **2.2 เจาหนาที่ส วนกลาง**

1) เจ้าหน้าที่จัดการเลือกตั้งระดับส่วนกลาง เป็นผู้ยืนยันรายชื่อผู้มีสิทธิ์ลงคะแนนที่ส่วนงานได้ ่ มีการยืนยันเข้ามา เมื่อส่วนกลางทำการยืนยันเรียบร้อยแล้วจะเป็นการยืนยันการมีสิทธิ์ ลงคะแนนโดยสมบูรณ์

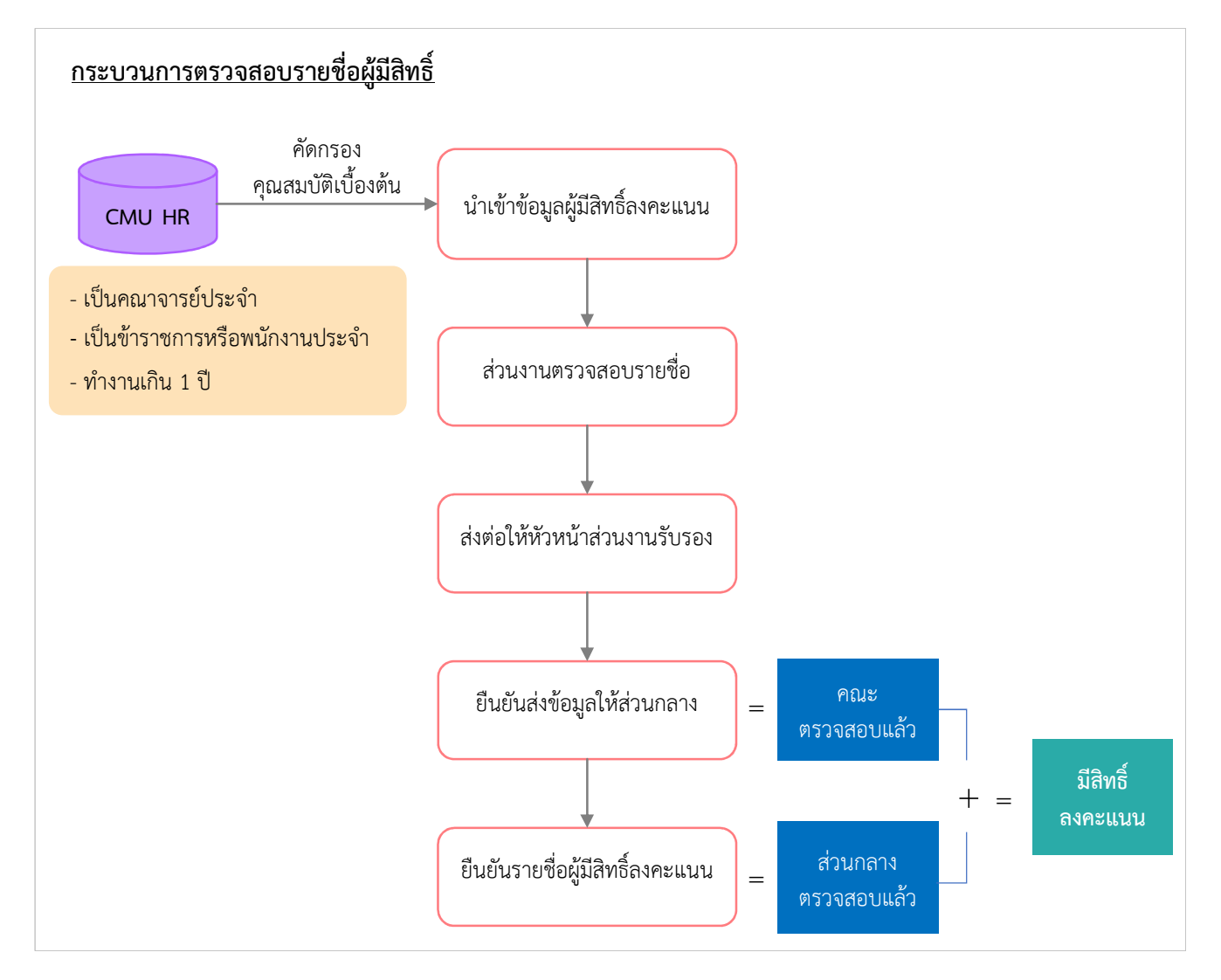

# **3. กระบวนการในการตรวจสอบรายชื่อผูมีสิทธิ์ลงคะแนน**

# **4. เจาหนาที่ส วนกลาง ตรวจสอบรายชื่อผูมีสิทธิ์ลงคะแนน**

กรณีต้องการตรวจสอบรายชื่อผู้มีสิทธิ์ของส่วนงาน คลิก "จัดการผู้มีสิทธิ์" ระบบจะแสดงหน้าจอ ้รายการเงื่อนไขต่างๆ สำหรับแสดงรายชื่อ โดยการจัดการชื่อจะจัดการแยกตามคณะ/ส่วนงาน

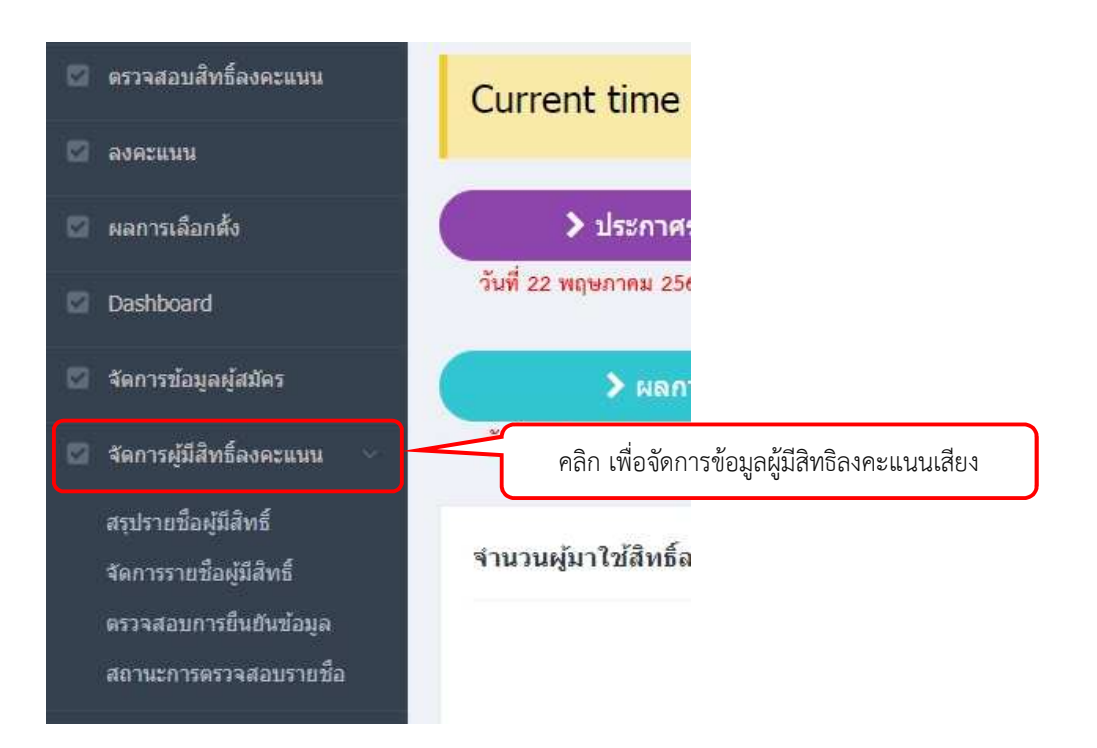

ี่ ทำการเลือกเงื่อนไขที่ต้องการค้นหา ประกอบด้วย

- 1. สังกัด คณะ/สํานัก/สถาบัน (หน)วยงานหลัก)
- 2. หน่วยงานย่อย
- 3. วาระการเลือกตั้ง
- 4. รอบการเลือกตั้ง
- 5. ประเภทบคลากร
- 6. สาย (คณาจารย์ประจำ/ มิใช่คณาจารย์ประจำ)
- 7. สถานะส่วนงาน
- 8. สถานะส)วนกลาง

จากนั้นกดปุ่ม"แสดง"จะปรากฏรายชื่อที่ผู้มีสิทธิ์ที่ได้มีการนำเข้ามาจากระบบ CMU HR ดังรูป

จัดการข้อมูลผู้มีสิทธิ์  $1$  สังกัด คณะเกษตรศาสตร์  $\overline{ }$  **7** ทั้งหมด  $\bar{\mathbf{v}}$  $\overline{3}$  วาระ การเลือกตั้งกรรมการสภาพนักงาน  $\overline{ }$  **4** การเลือกตั้ง เลือกตั้งทั่วไป สมัยที่ 5 ประจำปี 2563-2566  $\bar{\mathbf{v}}$ **5 6**  ทั้งหมด  $\mathbf{v}$ คณาจารย์ประจำ  $\bar{\mathbf{v}}$ **7 8**  ทั้งหมด  $\mathbf{v}$ ทั้งหมด  $\bar{\mathbf{v}}$ ้นสดง ± ดาว์นโหลดคู่มี จัดการข้อมูลผู้มีสิทธิ์ สังกัด คณะเกษตรศาสตร์  $\mathbf{v}$ ท้อนมด  $\ddot{\phantom{0}}$ D referider การเลือกตั้งกรรมการสภาพนักงาน  $\overline{\phantom{0}}$ การเลือกตั้ง ์<br>เลือกตั้งทั่วไป สมัยที่ 5 ประจำปี 2563-2566 Ļ. วาระ **C** ensemblem ประเภทบุคคลกร ทั้งหมด  $\ddot{\phantom{a}}$ สาย คณาจารย์ประจำ  $\overline{\mathbf{v}}$ D'assurat สถานะส่วนงาน ทั้งหมด  $\mathbf{v}$ สถานะส่วนกลาง ทั้งหมด  $\bar{\mathbf{v}}$ samakande นสดง  $\left( \pm \right.$ ดาว์นโหลดดุ **El Servejblinde.com/on** Immi 52 minn www. ensurehunaneeris ditterative formers **Contractive Active** da-vroana dan indu anser **Sonne Abu** asu ä **EXISTENA** think atministra สถานะ "รอตรวจสอบ" йű  $\alpha$ © «Выпубылина» value cat. ib.  $\frac{m}{4n4}$ œ mana<br>shirin **C. Walnuts** years that dramas/registransitional wänamanertimaniis meni<br>dell abstration and  $\alpha$ eductionalists  $\lambda$ **Videosities** (1974) enthinveries หน้างานเพาวัทนายัน<br>น่าเสา voumi<br>Unit o. winnwerbenk ing harder information Visita<br>Visit  $\alpha$ compliants สถานะ "ลบ" œ anan 露 **WELL-MAY** 3 drawn. **CONTRACTOR** www. 而 œ dans. Constitutional shop สถานะ "ตรวจสอบแล้ว" ò **Pi** Vicelia estas .<br>Hyp yhiztu<br>Idrili ü **Unity** ü a nationalist Hart distantesemente หรืองานนอกใหญ่เช่น<br>นักเรา wurne<br>sinik œ **C** which for infusioni no tabwevkit. Direct Relay stender 10 · ารอาจเข้มนับโดยเจ้าแผ่าที่สามงาร **Butter of authorities** ชั้นคอนการคราจสอบของส่วนงาน · dossuit interactions of the "concealing to the first of the attention of the "change of the term and the term in the term in the term in the term in the term in the term in the term in the term in the term in the term in enni)<br>• Šosanl 2 dinantisanduds subanntanudabilinana Brienrieusberaurststernahmenfutra &

์ โดยในการนำเข้าข้อมูลในครั้งแรก ค่าเริ่มต้นของ **สถานะตรวจสอบ** ของทั้งส่วนงาน และคณะ ี่ เป็น "รอตรวจสอบ" ซึ่งสามารถเข้ามาตรวจสอบแก้ไขเป็นรายคนได้

ี่ เจ้าหน้าที่ส่วนกลางสามารถคลิกปุ่ม "ตรวจสอบ" "ลบ" และ " ← ตีกลับ" ได้ แต่ไม่สามารถ คลิกปุ่ม "ยืนยันรายชื่อผู้มีสิทธิ์ลงคะแนน" และ "ตีกลับ" ในหน้านี้ได้ เนื่องจากปุ่มนี้จะใช้สำหรับเจ้าหน้าที่ระดับ ส)วนงานเท)านั้น

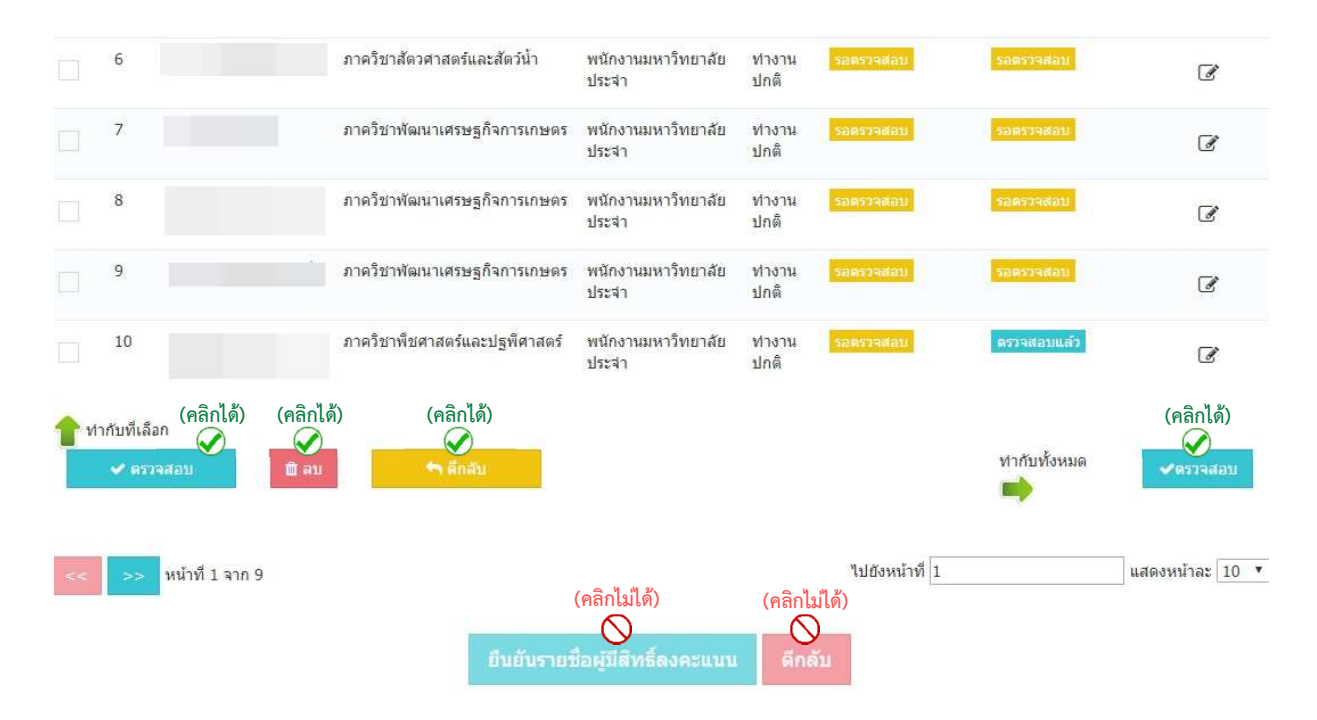

# สามารถค้นหาเป็นรายคนได้ โดยระบุคำค้นที่ช่องว่าง ด้านบนของตาราง

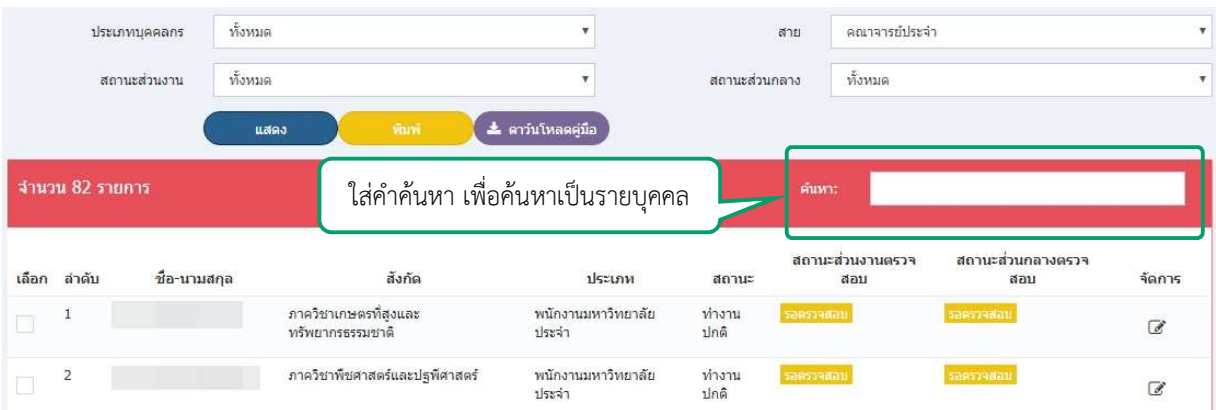

#### 7

# **4.1 การเปลี่ยนสถานะเปนตรวจสอบ หรือ ลบ**

วิธีการตรวจสอบรายชื่อ

4.1.1 หากต้องการตรวจสอบเป็นรายคน จากข้อมูลที่ปรากฏในตาราง ให้ทำเครื่องหมายถูกหน้า ชื่อที่ต้องการ จากนั้น คลิกปุ่ม "ตรวจสอบ" หรือ "ลบ" (อยู่ด้านล่างของตาราง ฝั่งซ้าย) สถานะจะเปลี่ยนไปตาม ้ปุ่มที่กด ดูได้จากคอลัมน์ "ส่วนกลางตรวจสอบ"

4.1.2 หากต้องการตรวจสอบแบบทั้งหมดของจำนวนผู้มีสิทธิ์ในหน่วยงาน ให้ คลิกปุ่ม "ตรวจสอบ" สถานะจะเปลี่ยนเป็นตรวจสอบทั้งหมด กรณีเลือกแบบทั้งหมดจะไม่แสดงปุ่ม "ลบ"

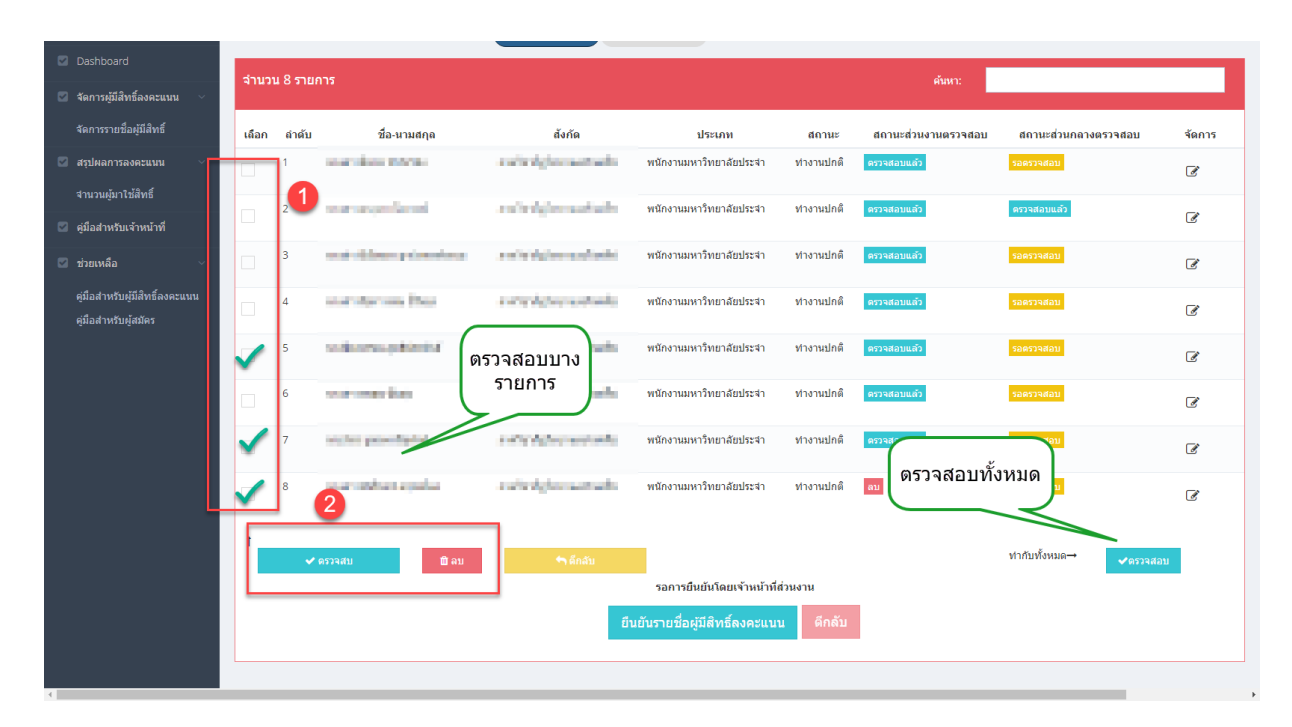

# **4.2 กรณีแกไข**

คลิกปุ่ม แก้ไข ที่อยู่คอลัมน์ขวาสุดของตาราง ในรายการที่ต้องการแก้ไข จะปรากฏหน้าต่าง ดึง ข้อมูลเบื้องต้นของผู้มีสิทธิ์ ที่บันทึกไว้ มาแสดง

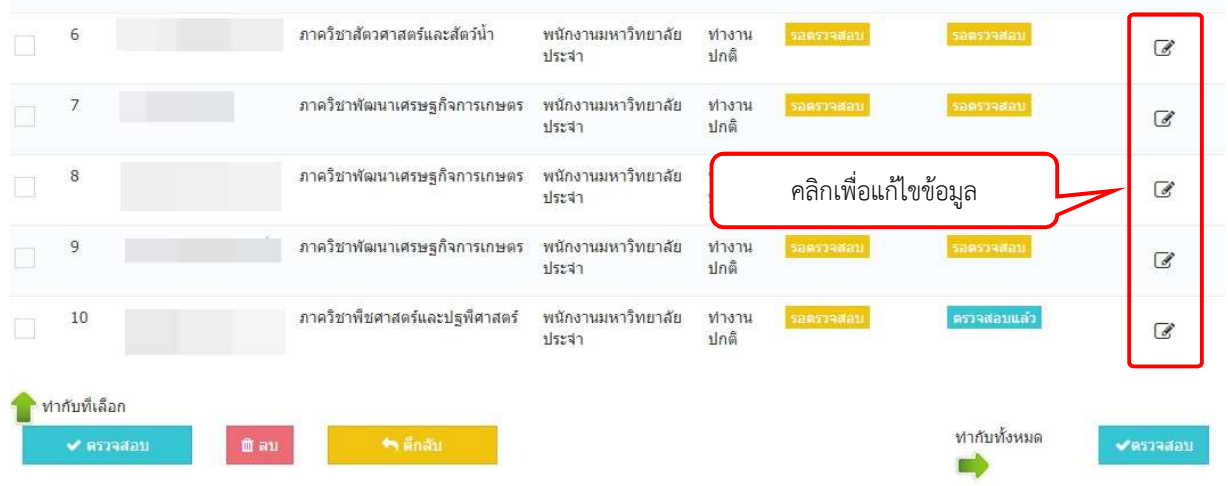

สามารถทำการแก้ไขได้ เมื่อแก้ไขข้อมูลตามช่องข้อมูลเสร็จ คลิกปุ่ม "บันทึก"

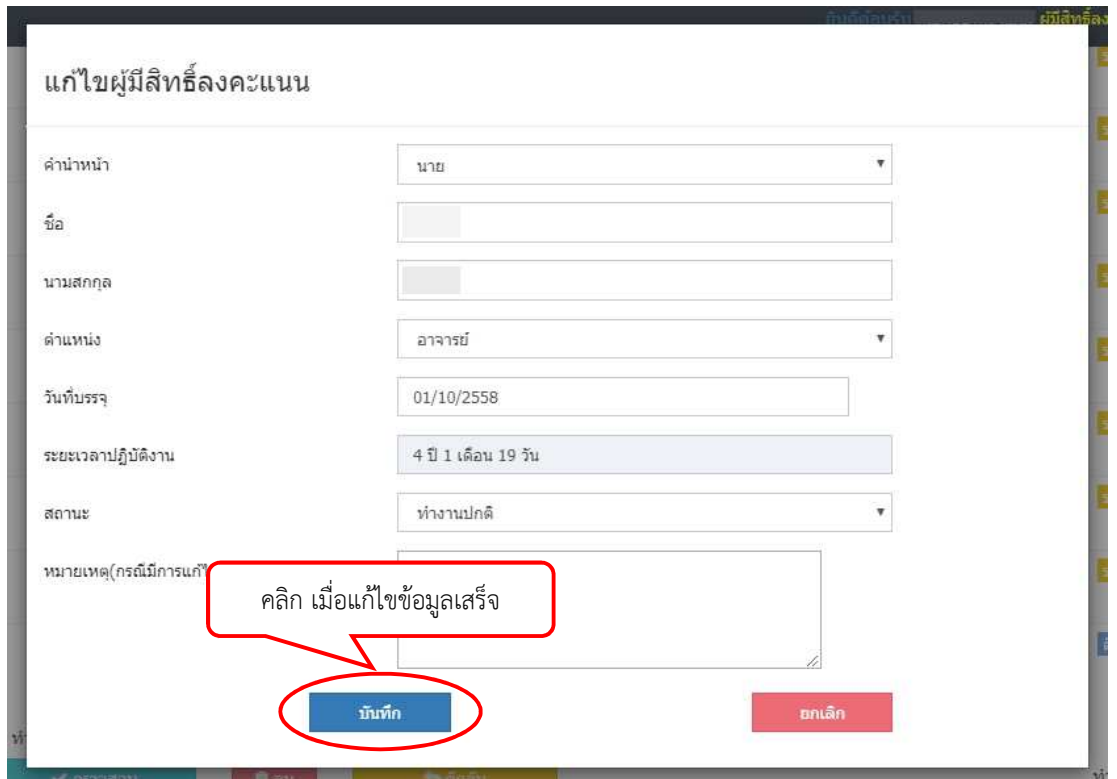

# **4.3 การพิมพรายชื่อผูมีสิทธิ์**

ศาสตร์

 $\pi$ nsof

่ภาควิชาพืช

ามากวันละปฐที

คณะเกษตรศาสตร์

 $\tilde{a}$ 

ี สามารถทำการส่งออกรายชื่อทั้งหมดหรือแยกเป็นหน่วยงานย่อย เพื่อสะดวกในการตรวจสอบได้ โดยคลิกปุ่ม "พิมพ์" ด้านล่างของเงื่อนไข ระบบจะแสดงรายชื่อสำหรับพิมพ์ตามเงื่อนไขที่เลือกไว้ สามารถเลือกได้ ว่าต้องการพิมพ์เป็นไฟล์ประเภทใด ซึ่งมีทั้งหมด 3 รูปแบบ คือ Excel, PDF และ Word โดยคลิกรูปแผ่นดิสก์เพื่อ เลือกประเภทไฟล์ที่ต้องการส่งออก

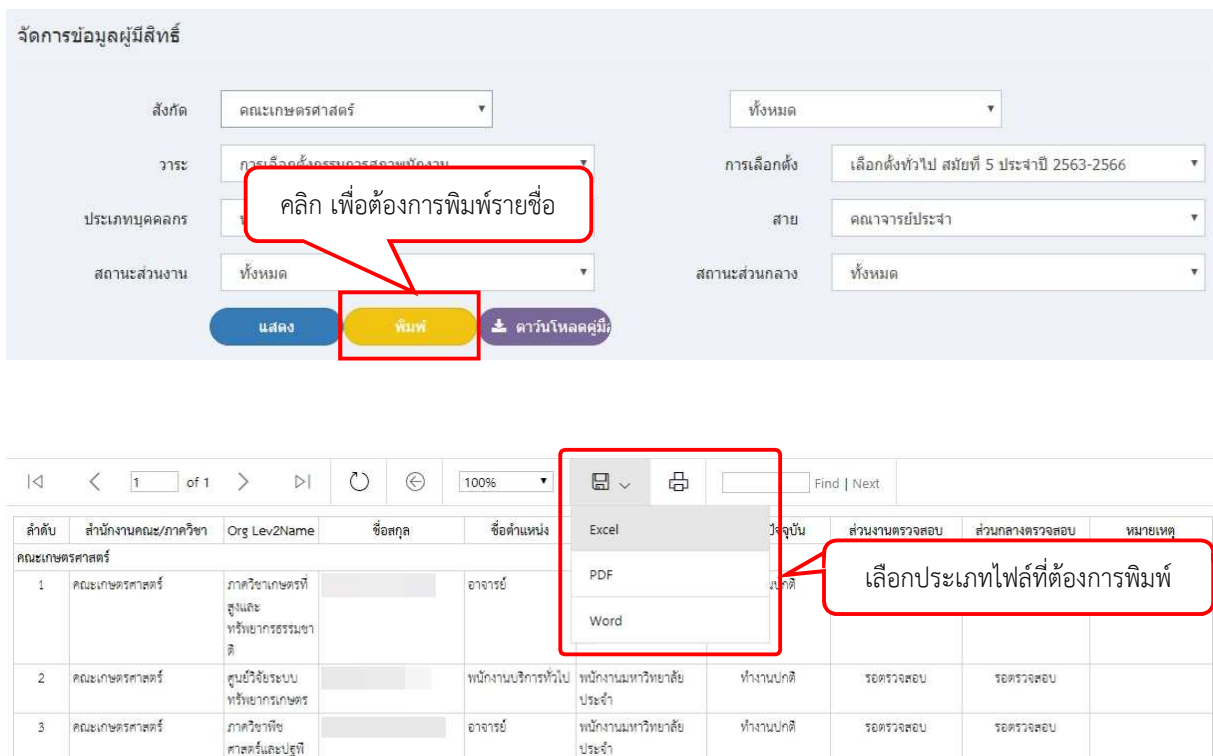

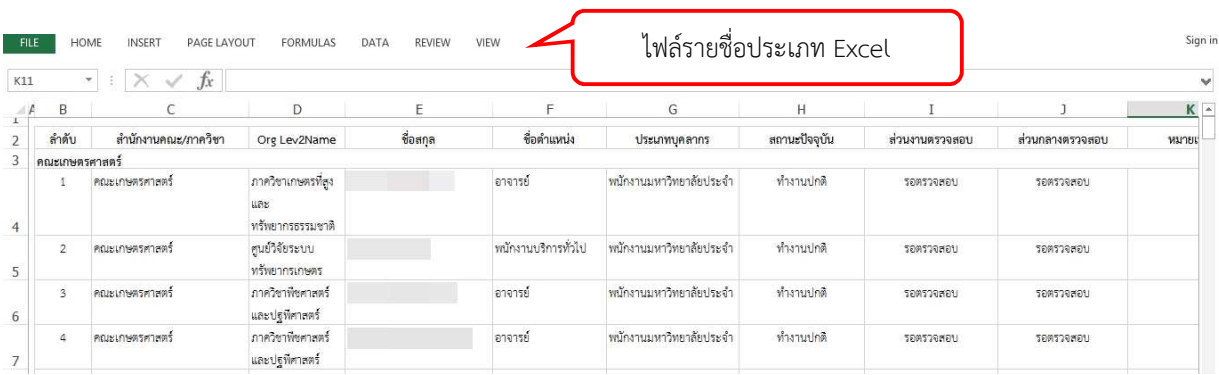

์<br>พนักงานมหาวิทยาลัย

ประจำ

คาลารย์

ทำงานปกติ

รอดรวอฟอย

**SPRSORHELL** 

10

# **4.4 การยืนยันรายชื่อผูมีสิทธิ์**

เมื่อส่วนงานยืนยันรายชื่อมายังส่วนกลางแล้ว จะสามารถตรวจสอบได้จากเมนู "ตรวจสอบการ ยืนยันข้อมูล"

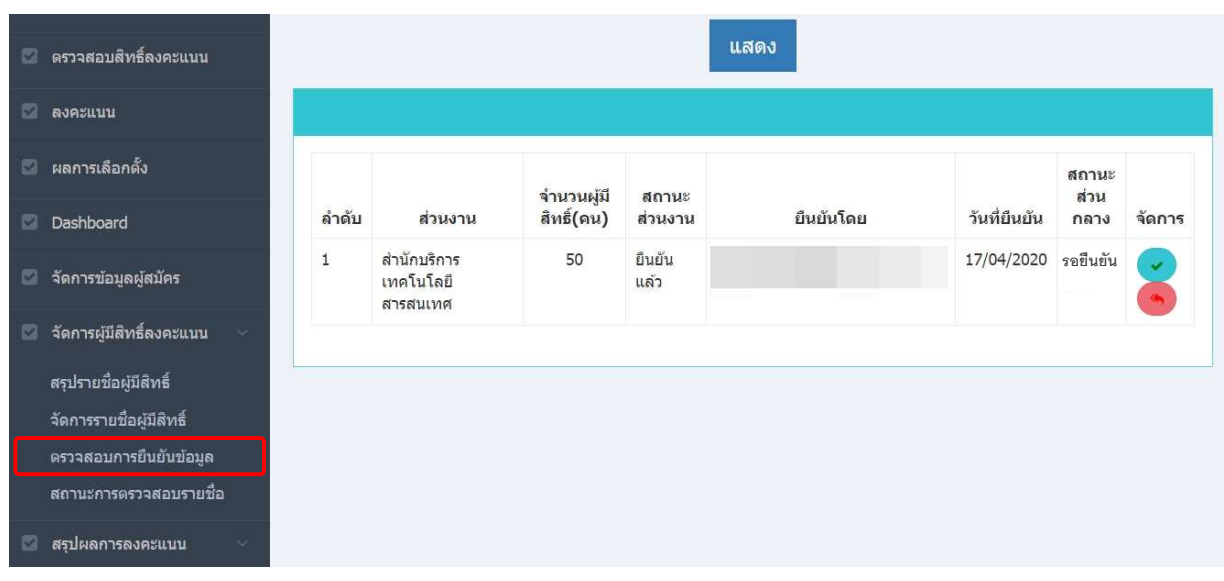

คลิกปุ่มเครื่องหมายถูก เพื่อยืนยันรายชื่อผู้มีสิทธิ์ลงคะแนน หรือคลิกปุ่มเครื่องหมายย้อนกลับ ี่ เพื่อส่งกลับไปให้หน่วยงานตรวจสอบหรือแก้ไขอีกครั้ง โดยเมื่อมีการตีกลับไปยังส่วนงานจะเป็นการเริ่ม กระบวนการตรวจสอบใหม่โดยเจ้าหน้าที่ส่วนงาน และต้องมีการยืนยันส่งข้อมูลอีกครั้งจนกว่าจะมีการยืนยันครบ ทั้งส่วนงานและส่วนกลาง

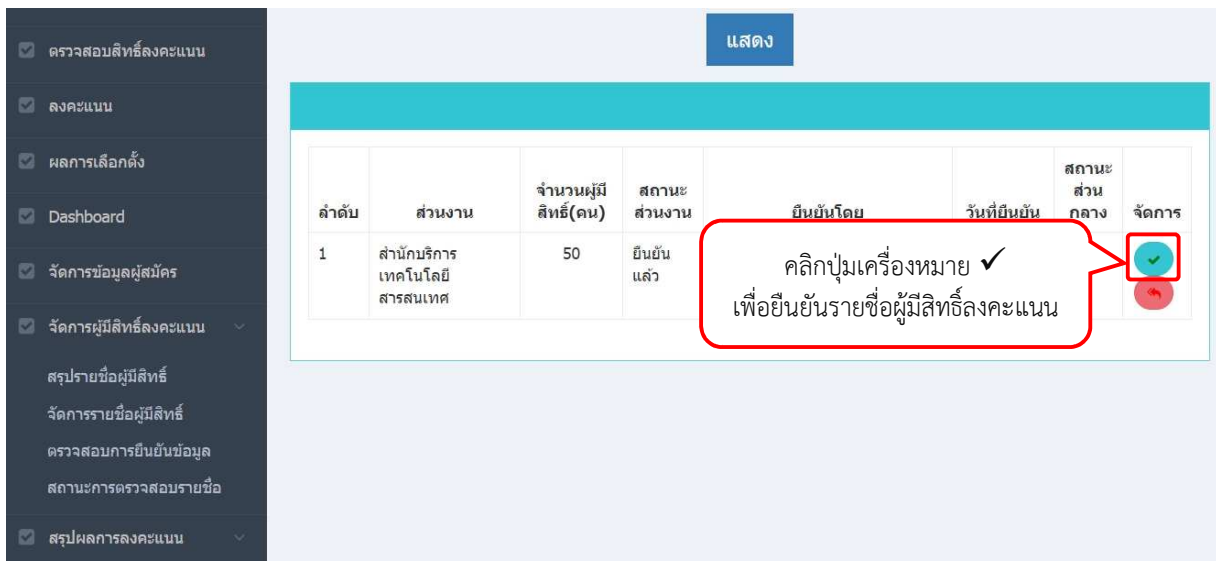

# **5. การบันทึกขอมูลผูสมัคร**

ี สามารถกรอกใบสมัครได้จาก เมนูด้านซ้ายมือ หรือ ปุ่มกลางหน้าจอ "สมัครรับเลือกตั้ง" ดังรูป

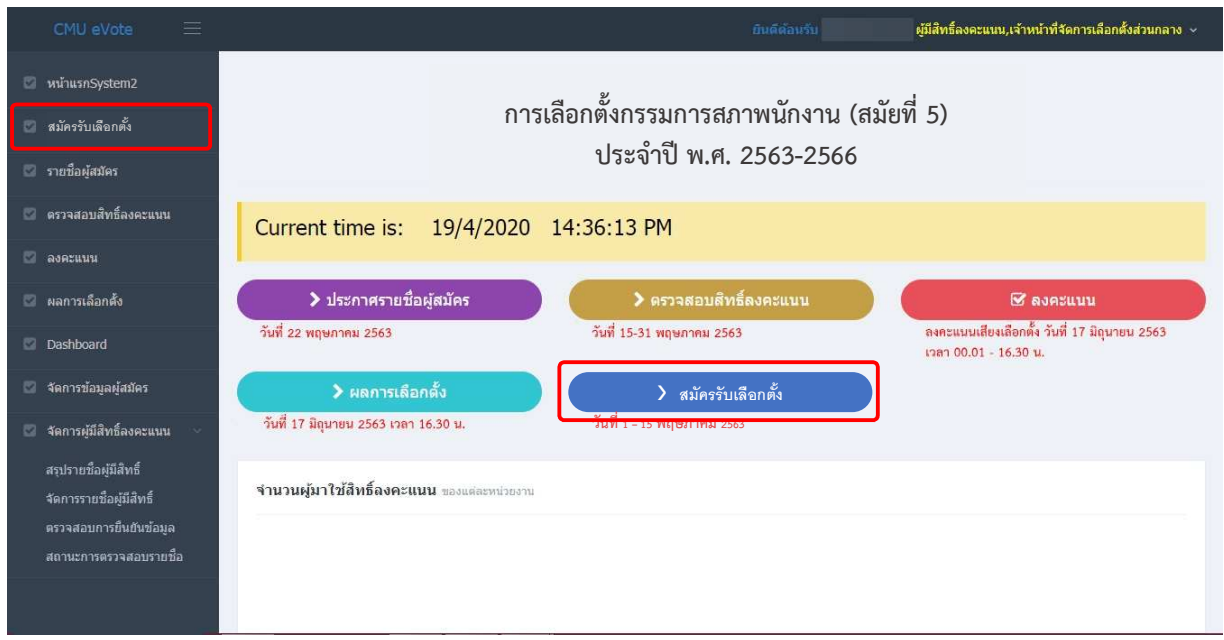

ระบบจะแจ้งเตือนว่าท่านมีความประสงค์จะสมัครเป็นกรรมการสภาพนักงานมหาวิทยาลัย หรือไม่ หากไม่ต้องการให้กด "ไม่ใช่" หรือหากต้องการให้กด "ยอมรับ" เพื่อขั้นสู่ขั้นตอนถัดไป

> **ขาพเจามีความประสงคจะสมัครเปน กรรมการสภาพนักงานมหาวิทยาลัย สมัยที่ 5 ประจําป3 2563 - 2566**

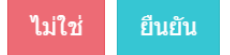

ุระบบจะแสดงรายการคุณสมบัติของผู้สมัคร และผู้สมัครต้องอ่านและยอมรับว่าเป็นผู้มีคุณสมบัติ ้ ครบถ้วน โดยทำเครื่องหมายถูกที่หน้ารายการคุณสมบัติทุกรายการ จากนั้นกด "รับรอง"

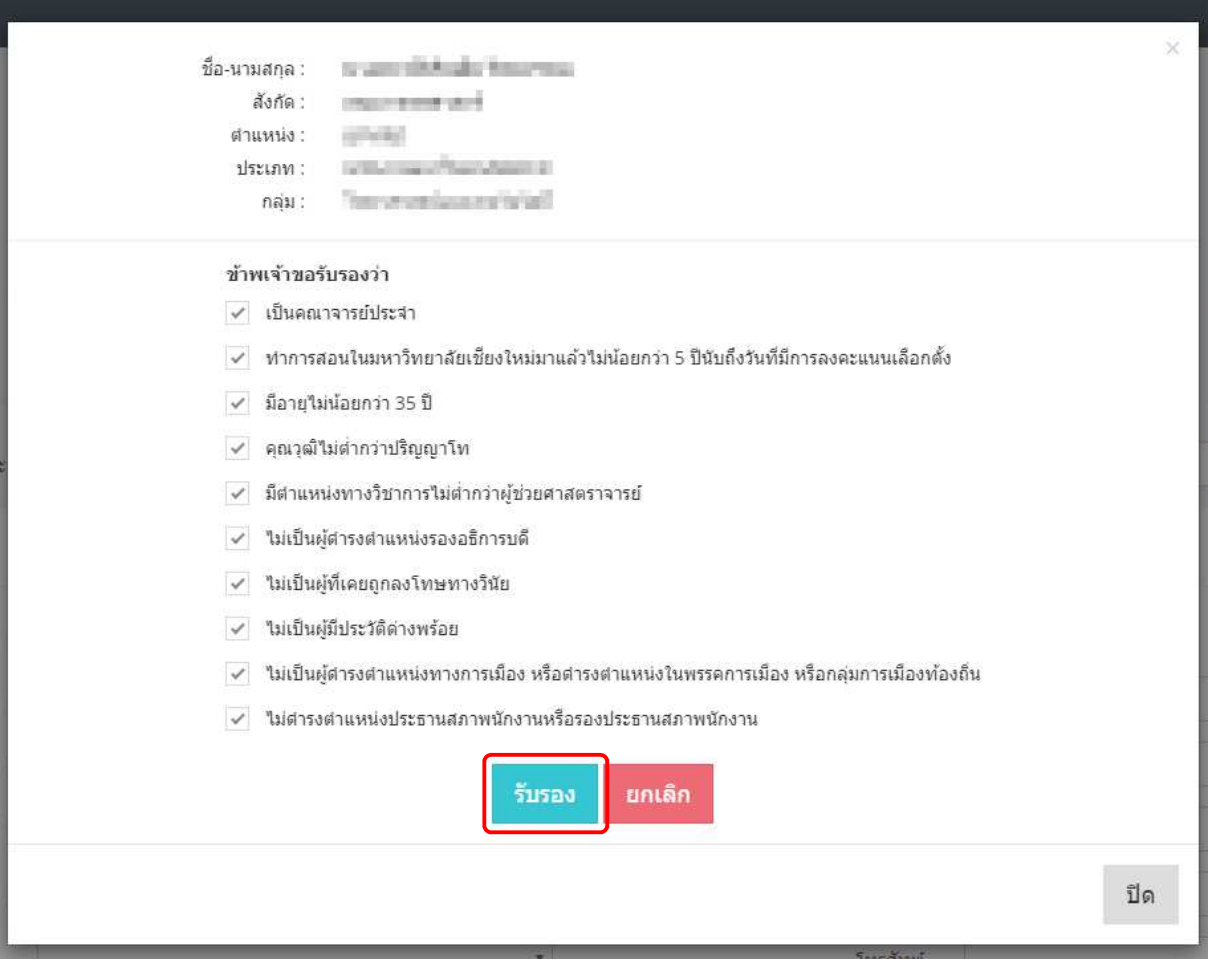

จากนั้นจะเข้าสู่หน้าจอแบบฟอร์มสำหรับกรอกข้อมูลผู้สมัคร โดยจะแบ่งเป็น 2 ส่วน

# **5.1 ขอมูลส วนตัว**

ระบบจะทำการดึงข้อมูลส่วนตัว จาก CMU HR มาใส่ลงในแบบฟอร์ม สามารถแก้ไขได้ (แต่จะ ไม่มีการบันทึกกลับไปยัง CMU HR) เมื่อกรอกข้อมูลส่วนตัวครบตามแบบฟอร์ม จากนั้นทำการอัพโหลดรูปภาพ ผู้สมัคร โดยมีขั้นตอนในการอัพโหลดรูปภาพ คือ

- 1) คลิกปุ่ม "เลือกรูป" ทำการเลือกรูปที่ต้องการอัพโหลด (รองรับรูปภาพนามสกุล .jpg, .png และ .gif ขนาดไม่ต่ำกว่า 640px \* 480px)
- 2) คลิกปุ่ม "อัพโหลด" ดังรูป

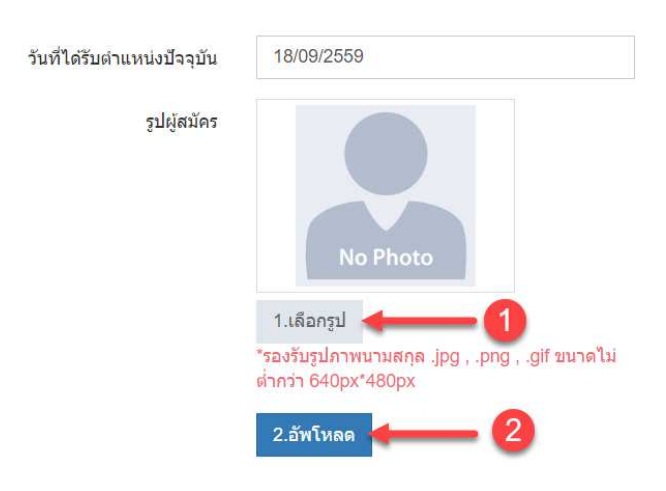

เมื่อกกรอกข้อมูลครบถ้วนตามแบบฟอร์ม และทำการอัพโหลดรูปภาพสำเร็จ จากนั้นคลิกปุ่ม **"บันทึกข้อมูลส่วนตัว" เมื่**อบันทึกข้อมูลส่วนตัวสำเร็จ ระบบจะแสดงหน้าจอสำหรับการกรอกข้อมูลถัดไป คือ ข้อมูลประวัติ

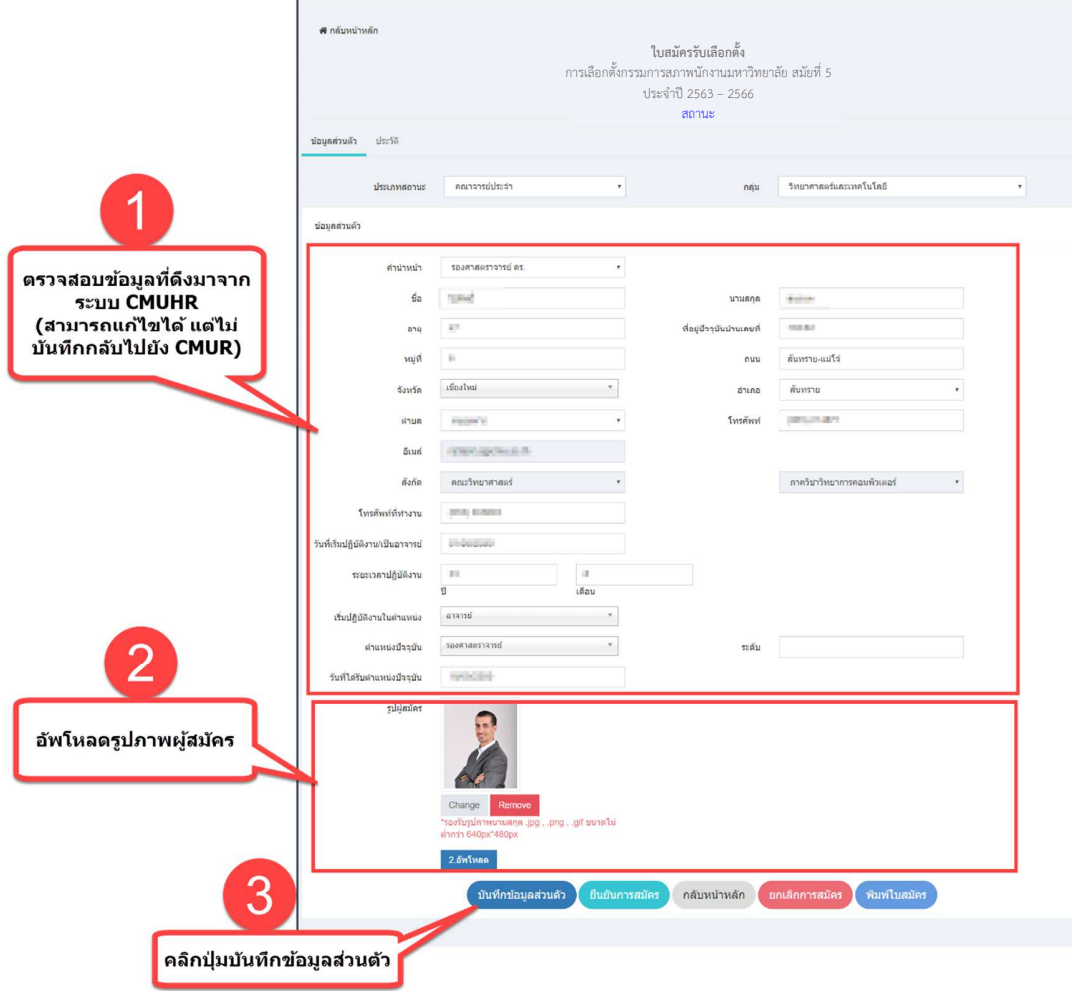

13

# **5.2 ขอมูลประวัติ**

้จะปรากฏขึ้นหลังจากคลิกปุ่ม "บันทึกข้อมูลส่วนตัว" โดยอัตโนมัติ (ในกรณีเพิ่ม) หรือคลิกที่แท็ป "ประวัติ" (ในกรณีแก้ไข)

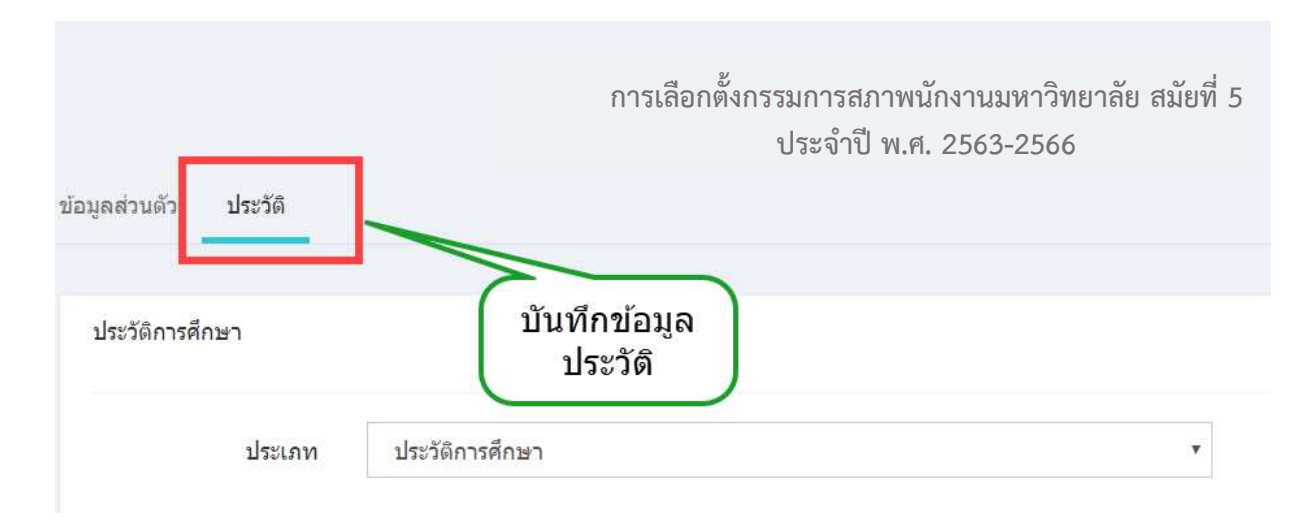

ข้อมูลประวัติประกอบด้วย 3 ส่วนคือ

- 1. ประวัติการศึกษา : สามารถดึงมาจากระบบ CMU HR ได
- 2. ประวัติการบริหาร : สามารถดึงมาจากระบบ CMU HR ได
- 3. ประสบการณ์และผลงานอื่นๆ

โดยมีวิธีการในการเพิ่ม ลบ แก้ไข หรือดึงข้อมูล ในรูปแบบเดียวกัน ดังนี้

**5.2.1 การเพิ่มประวัติ แบบดึงประวัติจาก CMU HR** 

คลิกปุ่ม "ดึงข้อมูล" ที่อยู่ด้านบนขวา

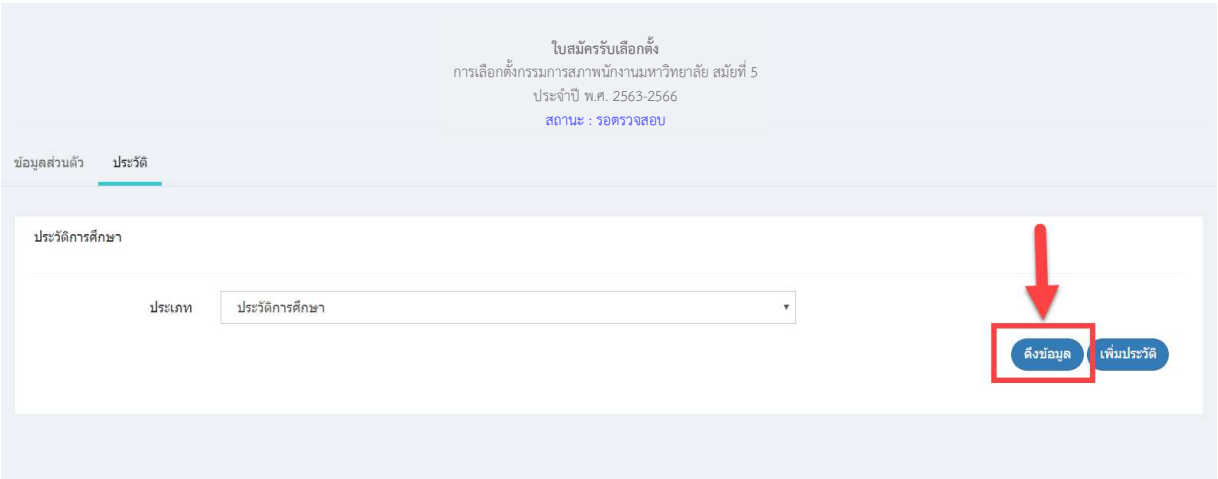

จะปรากฏหน้าต่างสำหรับดึงข้อมูลประวัติด้านต่างๆจากระบบ CMU HR โดยทำการเลือกประวัติ ที่ต้องการดึงข้อมูลก่อน จากนั้นรายการที่ดึงมาจาก CMU HR จะปรากฏขึ้นในรูปแบบตารางรายการ ทำการเลือก ้ เฉพาะรายการที่ต้องการ โดยการทำเครื่องหมายถูกด้านหน้ารายการ

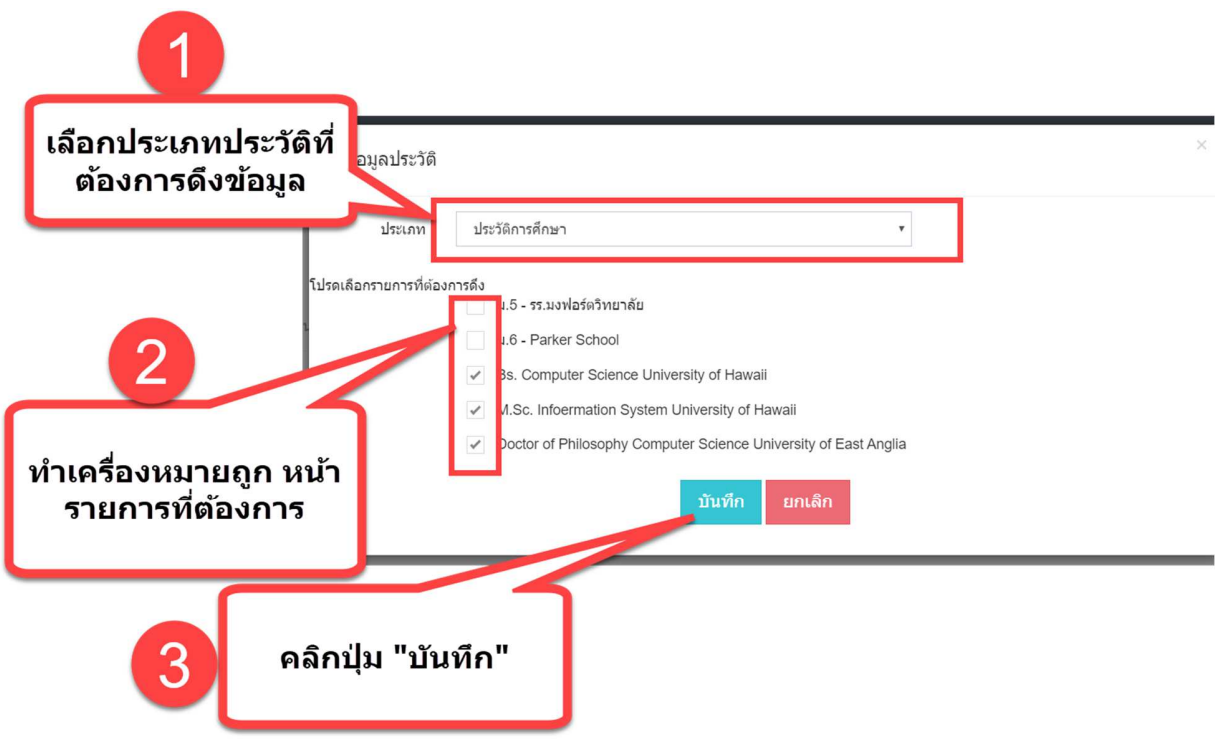

15

# รายการที่เลือก จะถูกบันทึก และแสดงรายการที่บันทึกเรียบร้อย ดังรูป

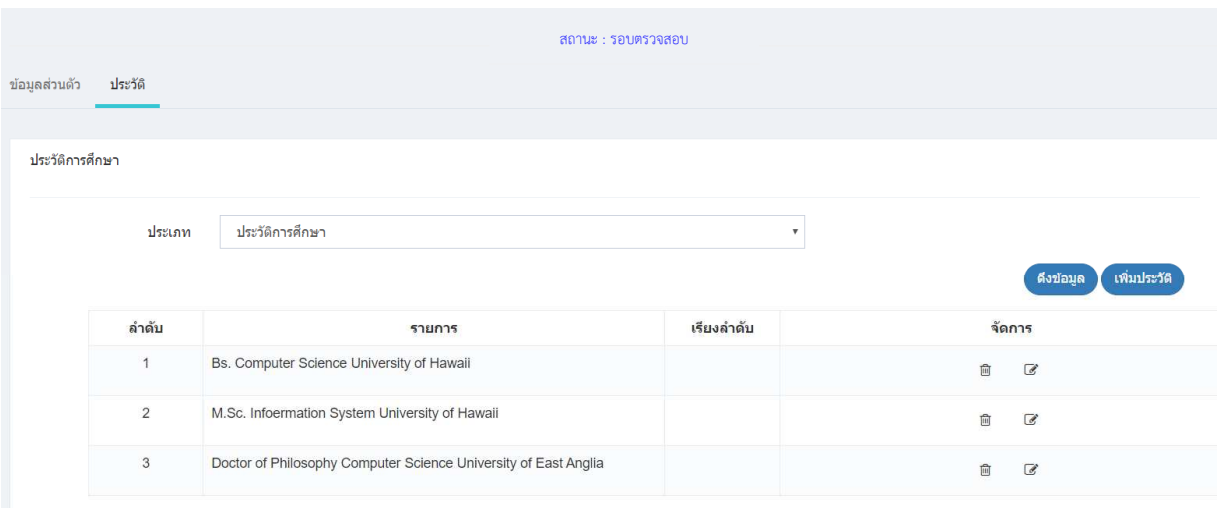

# **5.2.2 การเพิ่มประวัติ แบบบันทึกเพิ่มเติม**

คลิกปุ่ม "เพิ่มประวัติ" ที่อยู่ด้านบนขวา จะปรากฏหน้าต่างสำหรับกรอกรายละเอียดประวัติที่ ต้องการเพิ่ม ทำการกรอกข้อมูลตามแบบฟอร์ม ได้แก่ รายละเอียด และลำดับของการแสดงผลประวัติ จากนั้นกด ปุ]ม "บันทึก"

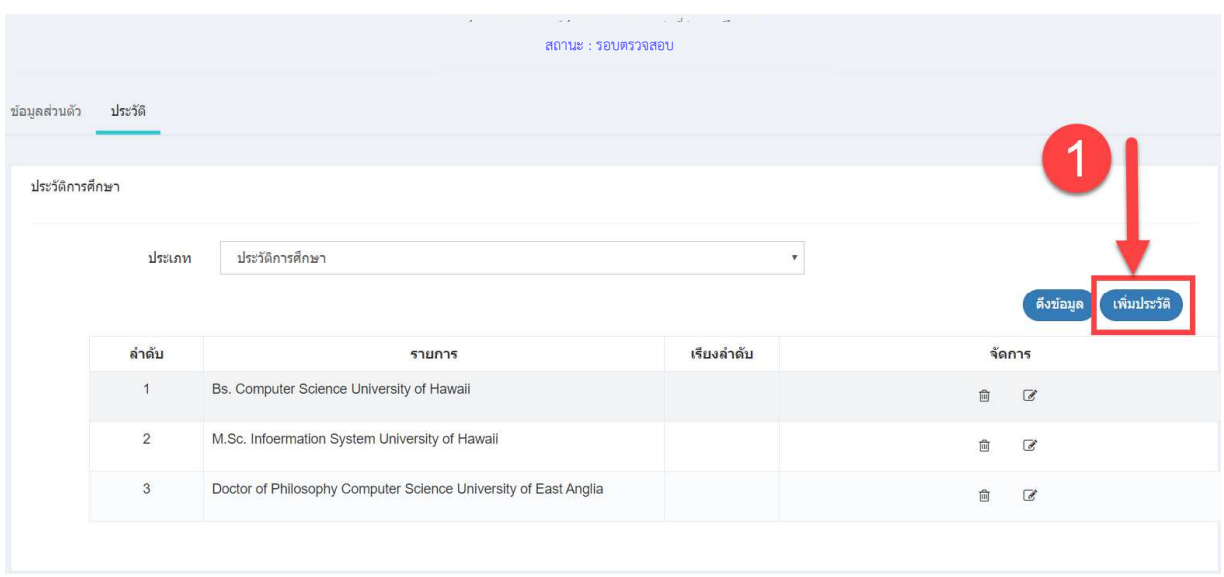

17

เพิ่ม/แก้ไข ประวัติการศึกษา

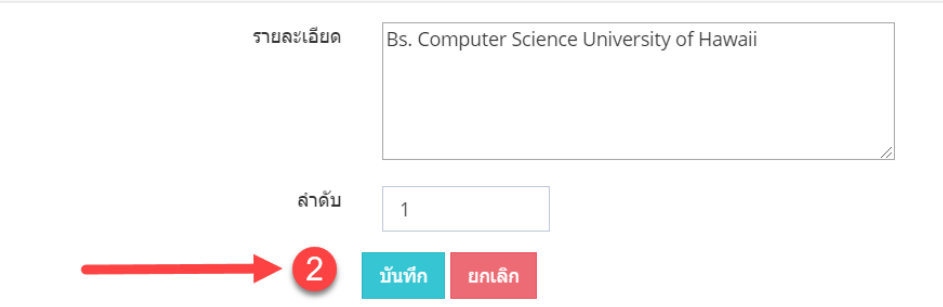

# จะแสดงรายการประวัติที่เพิ่ม ดังรูป

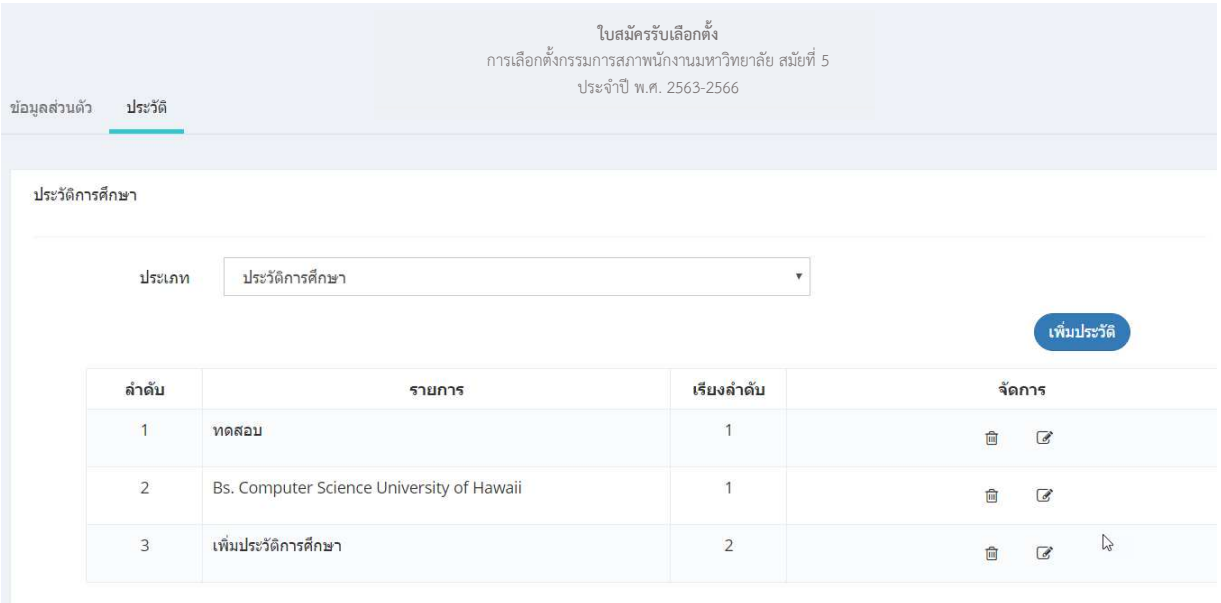

#### **5.2.3 การแกไขประวัติ**

คลิกปุ่ม "แก้ไข  $\qquad \qquad$ " รายการที่ต้องการจะปรากฏหน้าต่างสำหรับกรอกรายละเอียดประวัติ ู้ที่ต้องการแก้ไข ทำการแก้ไขข้อมูลตามแบบฟอร์ม ได้แก่ รายละเอียด และลำดับของการแสดงผลประวัติ จากนั้น กดปุ่ม "บันทึก"

เพิ่ม/แก้ไข ประวัติการศึกษา

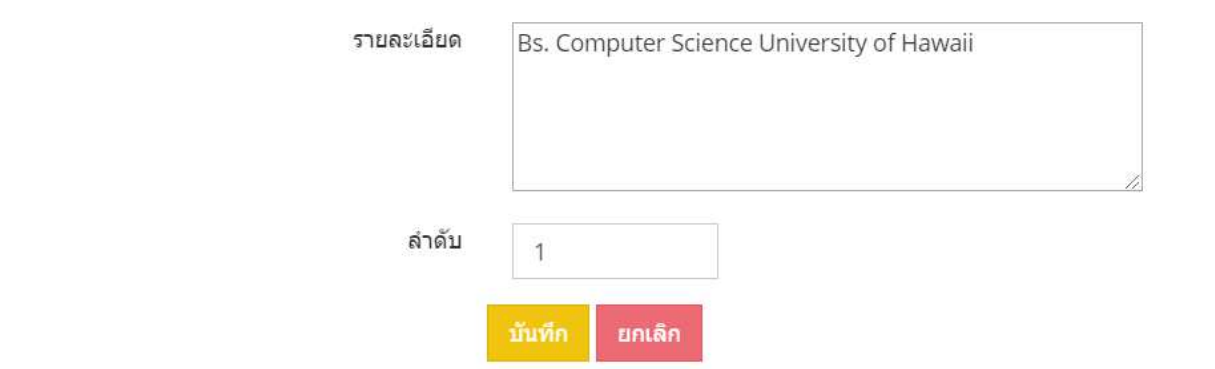

#### **5.2.4 การลบประวัติ**

คลิกปุ่ม "ลบ <mark>l </mark> " ที่รายการที่ต้องการ จะปรากฏข้อความยืนยันการลบ หากต้องการยืนยัน

กด OK

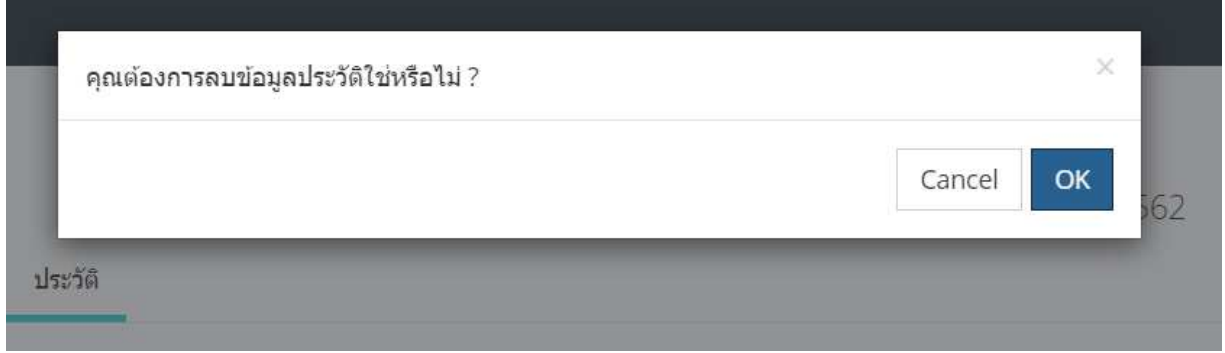

# **6. การยกเลิกใบสมัคร**

การยกเลิการสมัคร สามารถทำได้ เมื่อยังไม่ได้ยืนยันการสมัครแล้วเท่านั้น โดยสามารถยกเลิกได้ ด้วยตัวเอง โดยการคลิกปุ่ม "ยกเลิกการสมัคร"

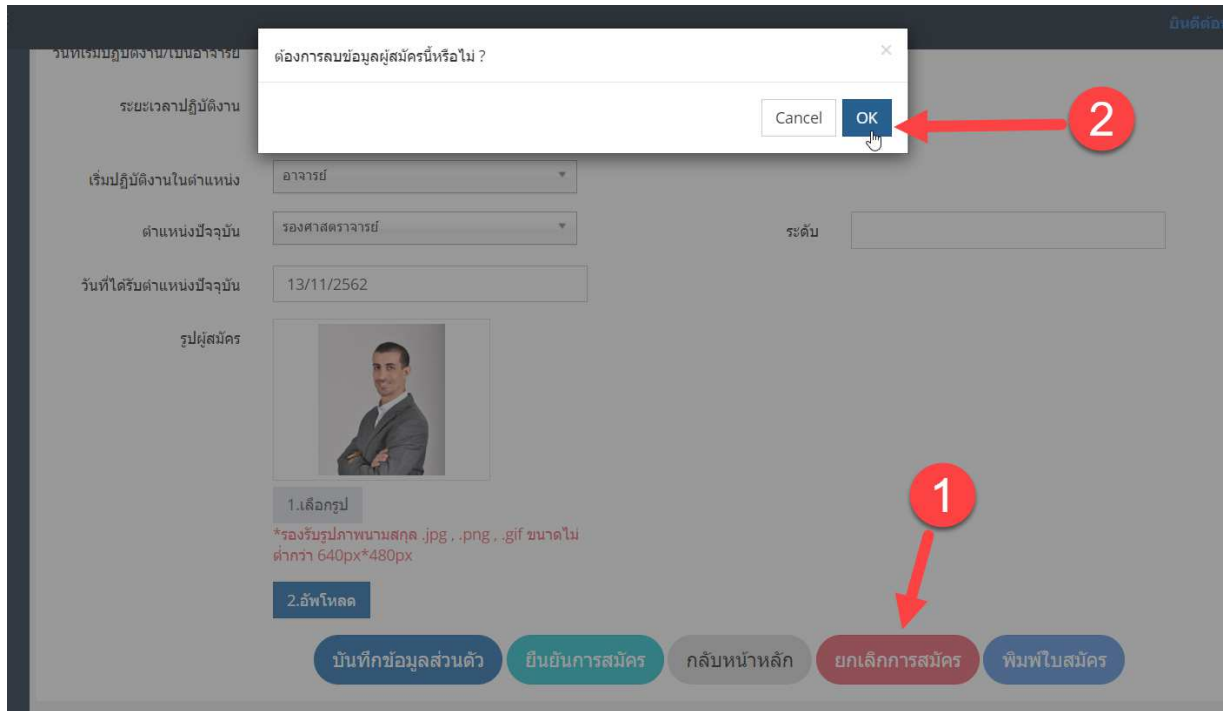

# **7. การยืนยันการสมัคร**

เมื่อกรอกข้อมูลครบถ้วน ทั้งข้อมูลส่วนตัว ข้อมูลประวัติ และอัพโหลดรูปภาพเรียบร้อยแล้ว คลิก ี ปุ่ม "ยืนยันการสมัคร" จะเป็นการส่งข้อมูลไปยังส่วนกลางเพื่อดำเนินการตรวจสอบคุณสมบัติเป็นขั้นตอนถัดไป

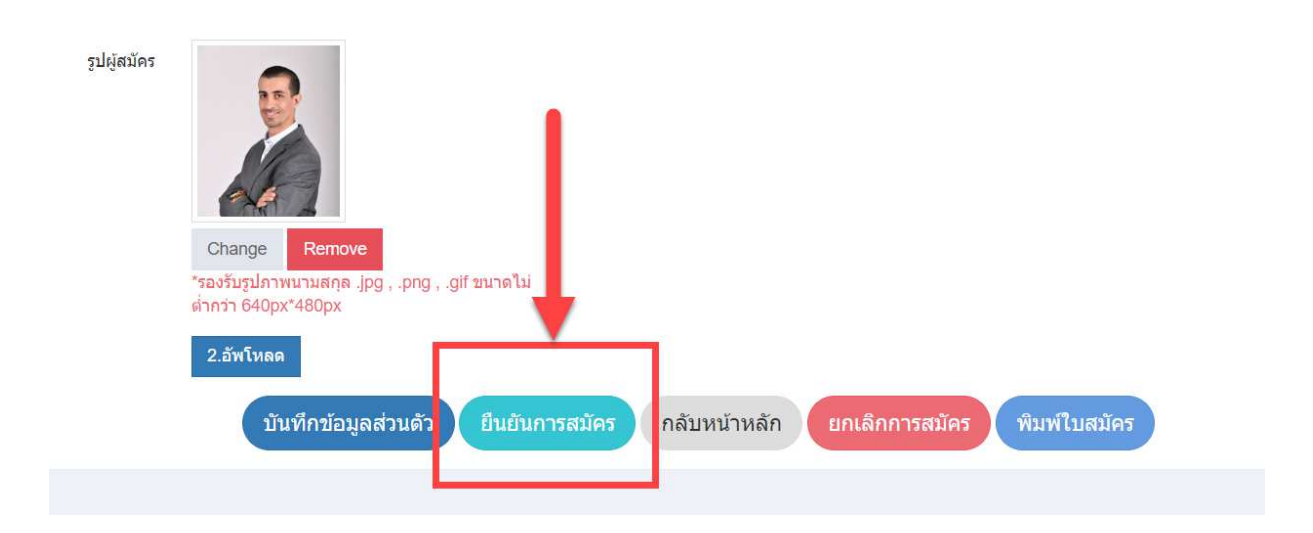

โดยหลังจากยืนยันการสมัครแล้ว จะไม่สามารถแก้ไข้อมูลในแบบฟอร์มได้ ดังรูป

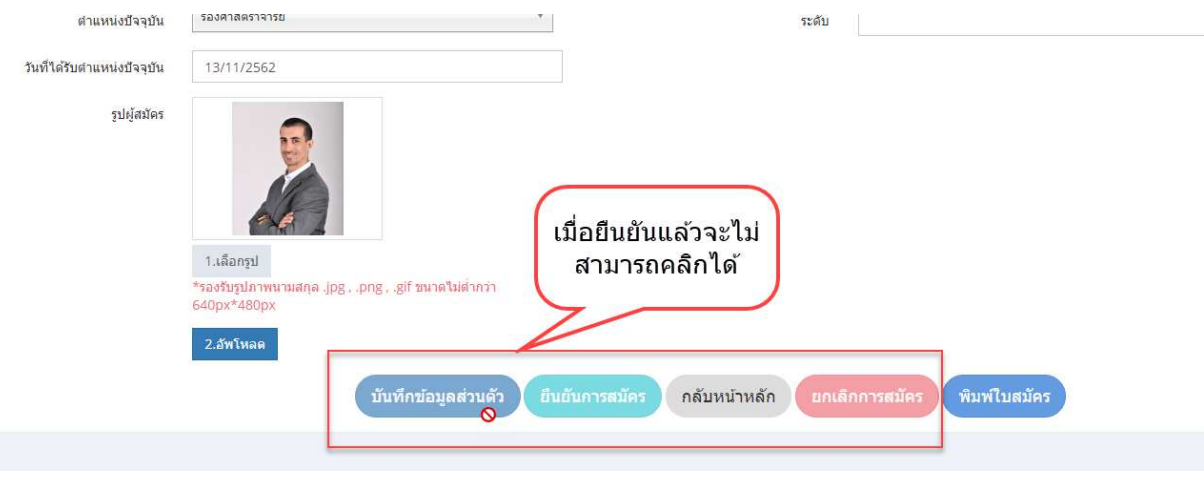

### **8. การพิมพใบสมัคร**

เมื่อกรอกข้อมูลครบถ้วน ทั้งข้อมูลส่วนตัว ข้อมูลประวัติ และอัพโหลดรูปภาพเรียบร้อยแล้ว สามารถพิมพ์แบบฟอร์มใบสมัครได้ที่ปุ่ม "พิมพ์ใบสมัคร" เพื่อเก็บไว้เป็นหลักฐาน แต่**ไม่ต้องนำส่งกองบริหารงาน บุคคล สํานักงานมหาวิทยาลัย**

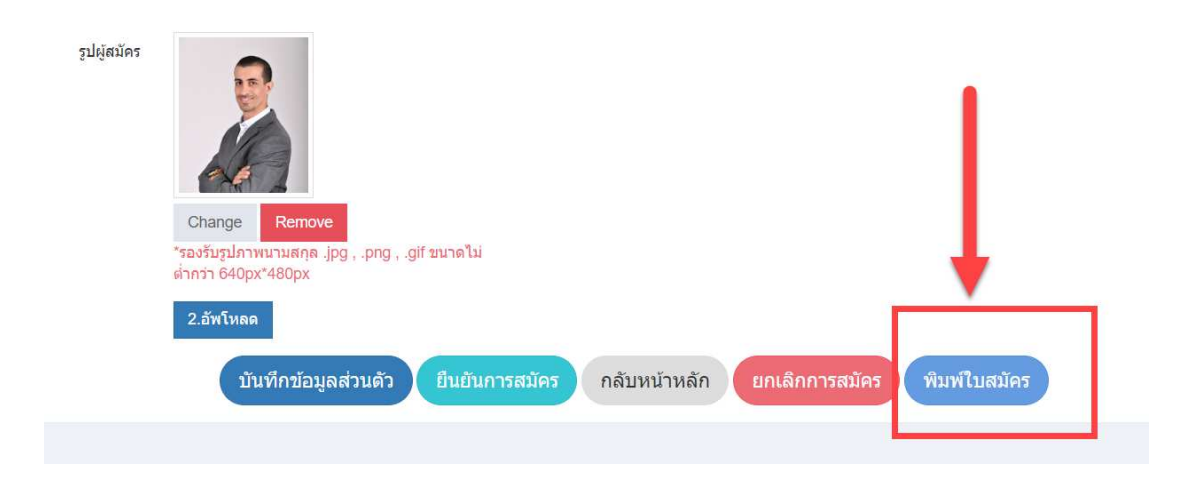

จะปรากฏหน้าจอแสดงแบบฟอร์มการสมัคร สามารถส่งออกเป็นไฟล์ PDF, Word และ Excel กรณีต้องการพิมพ์เก็บไว้โดยไม่แก้ไขข้อมูล เลือกประเภทเป็นไฟล์ PDF

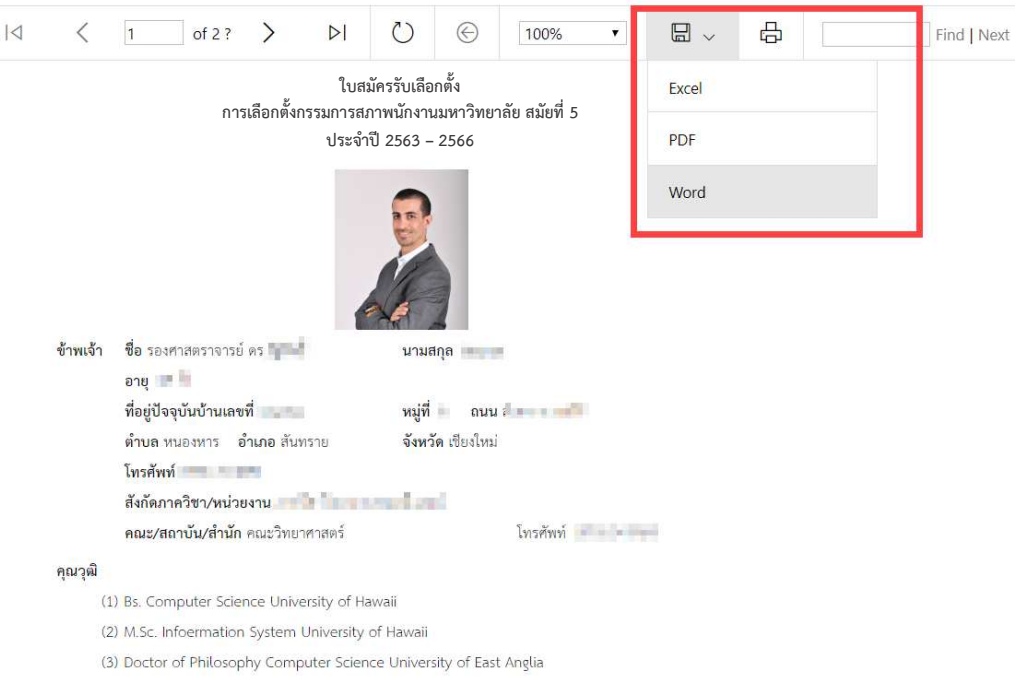

จะได้แบบฟอร์มผู้สมัครดังรูป

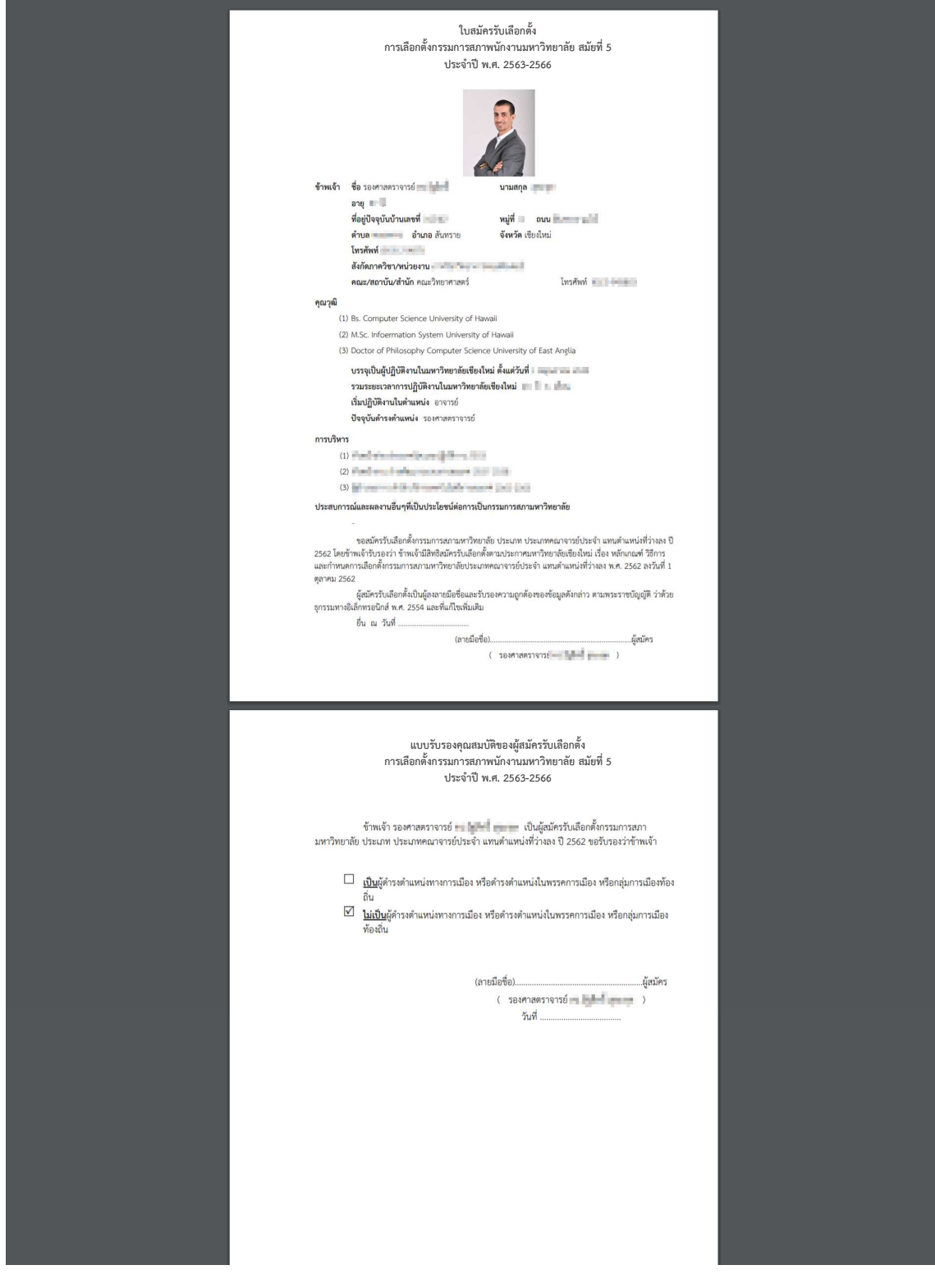

#### **9. การตรวจสอบสถานะการสมัคร**

ผู้ที่ยื่นใบสมัครผ่านระบบออนไลน์ สามารถดูสถานะผลการอนุมัติการสมัครจากส่วนกลาง และ ์ หมายเลขผู้สมัคร โดยเข้าสู่หน้าจอเช่นเดียวกับกระบวนการ กรอกใบสมัคร ระบบจะดึงข้อมูลที่กรอกไว้แล้วมา ้ แสดง และแจ้งสถานะการตรวจสอบและหมายเลขผู้สมัครที่ด้านบนของใบสมัคร เมื่อส่วนกลางดำเนินการอนุมัติ เรียบร้อยแล้ว ดังรูป

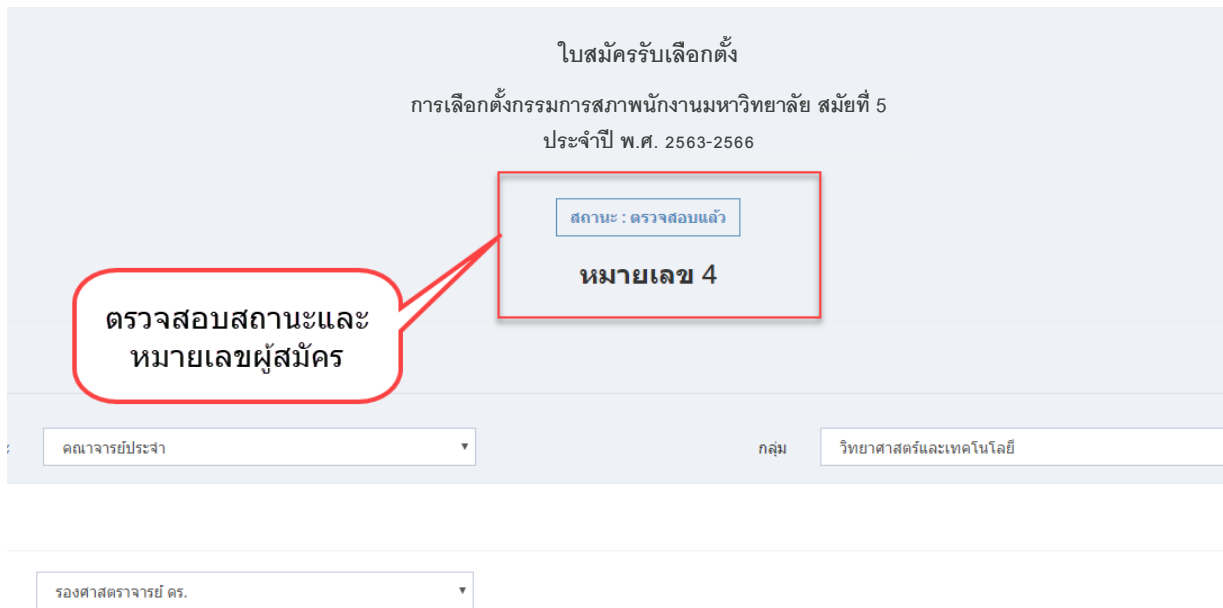